# Interactive Tennessee Road Improvement Program (iTRIP)

Introducing the new TDOT interactive Tennessee Road Improvement Program, or as we like to call it iTRIP. This program provides a comprehensive, authoritative, live roadway project database. The objective of iTRIP is to develop a dataset of focused information about TDOT's roadway projects. This database will serve as a valuable tool that is reliable, current, and easy to navigate for TDOT's variety of customers. iTRIP allows the user to locate detailed information on all Active and Let projects in TDOT's pipeline. The accessible projects include a range of programs such as, bridge, safety, resurfacing, and Legislative. The goal of this application is to provide a public-facing source for the user to access and review current roadway projects across the State of Tennessee. Providing this constantly updated (daily) project data to the public is a new accomplishment for TDOT.

\_\_\_\_\_\_\_\_\_\_\_\_\_\_\_\_\_\_\_\_\_\_\_\_\_\_\_\_\_\_\_\_\_\_\_\_\_\_\_\_\_\_\_\_\_\_\_\_\_\_\_\_\_\_\_\_\_\_\_\_\_\_\_\_\_\_\_\_\_\_\_\_\_\_\_\_\_\_\_\_

This documentation will provide a brief overview of the key functionality within iTRIP.

Click on the following link to navigate to the iTRIPs website.

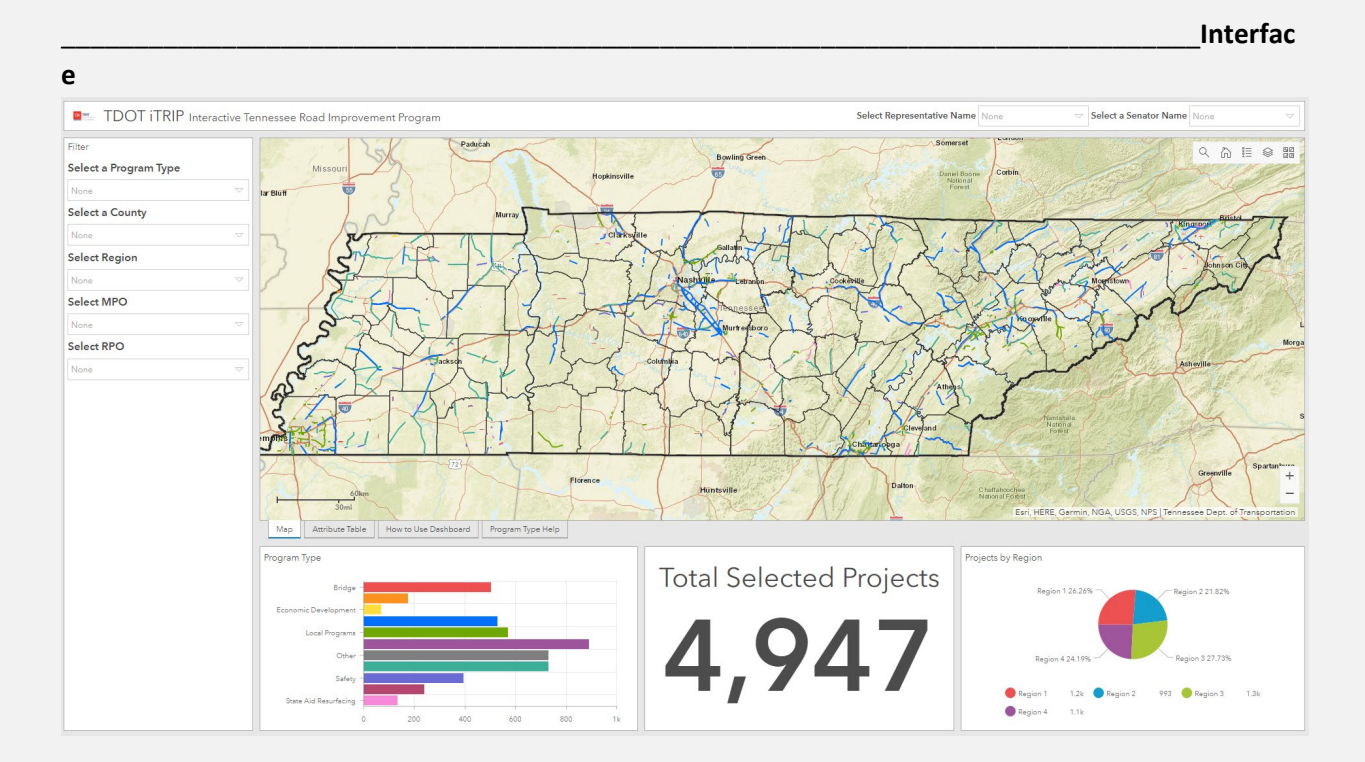

## <https://bit.ly/TDOTiTRIP>

### **Filtering**

Upper Right the user can filter on Representative Name and Senator Name.

To select click the drop down and pick a name. To unselect click the small X to the right of the filter item.

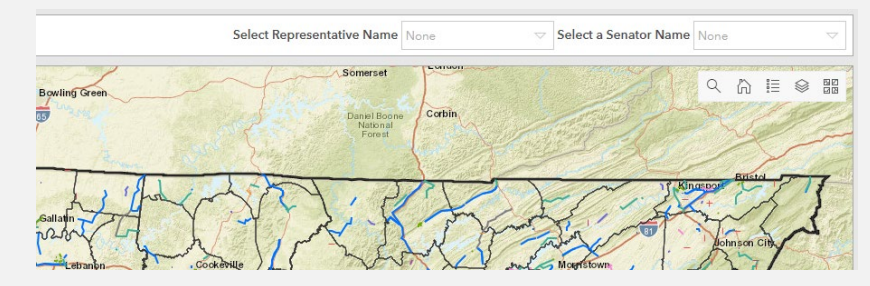

Upper Left you are able to filter on Program Type, County, Region, MPO, and RPO.

To select click the drop down and pick an item. To unselect click the small X to the right of the filter item.

- Program Type Types of Programs and Projects at the TDOT. See Program Type Help tab.
- County County Boundary.
- Region Tennessee Regional Boundaries
- MPO Metropolitan Planning Organization Boundaries.
- RPO Rural Planning Organization Boundaries.

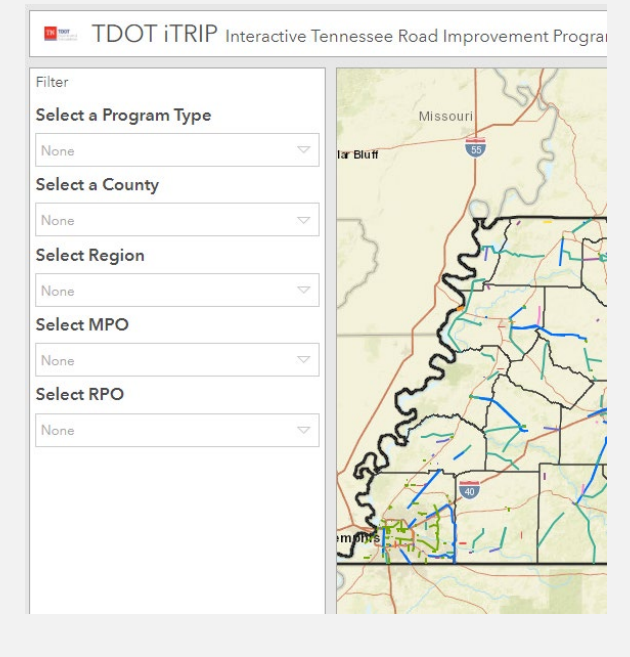

Left Center (Tabs) are individual tabs which offer help and additional product functionality. This will be further explained later.

- Map
- Attribute Table
- How to Use Dashboard
- Program Type Help

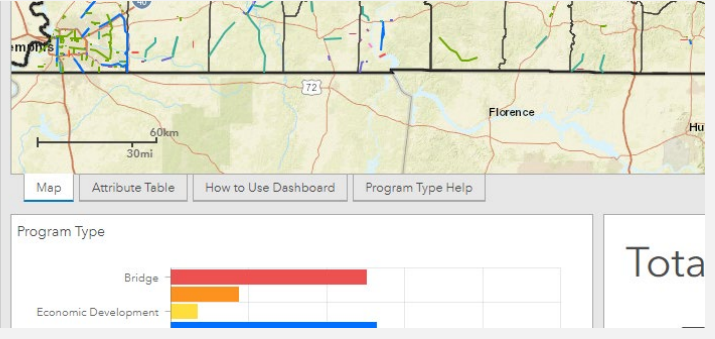

## Indicators/Widgets

Located bottom center these are interactive and allow the user to click and filter what is seen on the map. Clicking on an item in the bar or the pie charts will update the map. Clicking on it again will update it again.

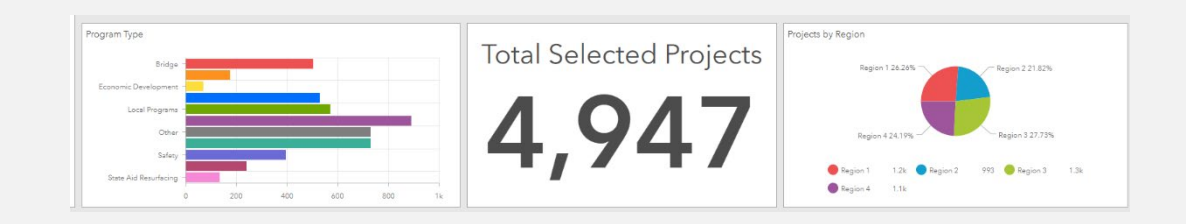

### **Map Functionality and Useability**

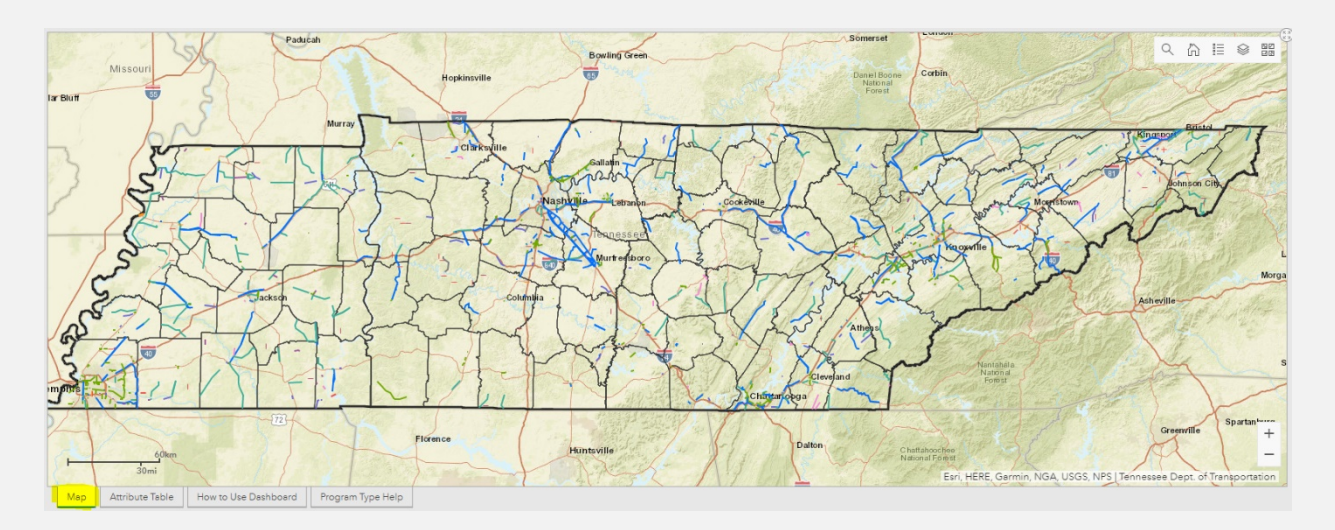

These items will be highlighted but not discussed in depth because they are self-explanatory in nature. Here their mention is to make the reader aware such functionality does exist.

- Clicking with your mouse on any project (shown as a line) will display a pop up with the project information.
	- o Blank entries are expected and not a result of filtering or exclusion.
- Lower right corner of the map is a zoom in and zoom out function.
- Upper Right you have a set of six tools individually described below
	- o Magnifying Glass Search, allows the user to search by PIN or Route Number.
	- o Home Return to full extent.
	- o Bullet List Legend of what can be seen on the map.
	- o Layers Toggle on and off individual layers of the map.
	- $\circ$  Four Squares The background or underlying map image can be changed to suit the user's needs.
	- $\circ$  Full Extent Circle This is a small circle with four outward facing arrows that enlarges the map.

#### **Attribute Table Tab Purpose & Functionality**

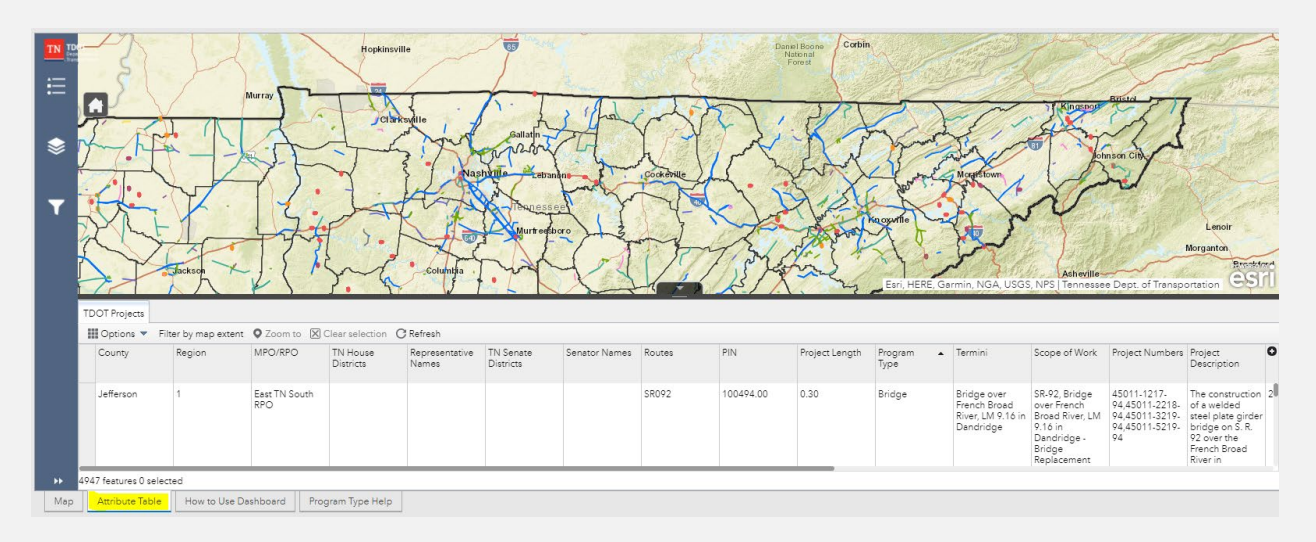

#### **Purpose**

To provide a more hands on way of querying and filtering the data and support the tabular exporting of this data.

*\*note\* The Map tab and the Attribute Table tab are independent of each other.* Meaning that a dropdown filter on the map will not interact with the Attribute Table Tab.

Both tabs link to the same underlying data but serve separate functions. They will not and cannot interact with each other.

There are two options or methods to perform queries with the Attribute Table Tab.

#### **Option 1**

At the bottom of the map you will see "Attribute Table". Click this tab to open.

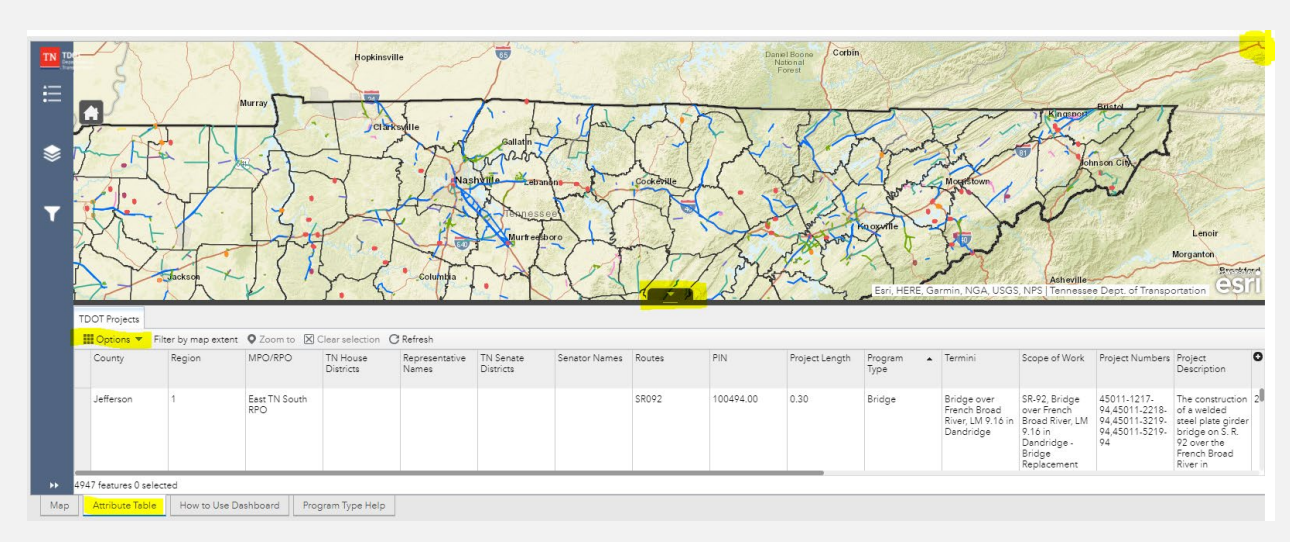

This tab presents the first possible option for displaying a table and exporting a table.

In the upper right there is an expand to full screen circle if you need more space.

In the left middle-center there is an "Options" button (seen right). Clicking it will show you the "Filter" option.

This will open a filter screen where you can create a single or multiple criteria filter. Below is a picture showing a completed query. It filters the data by Davidson County to show only Resurfacing Program Types. Clicking OK will apply this filter. This is a case sensitive query.

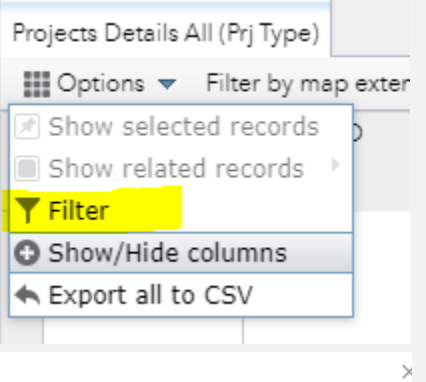

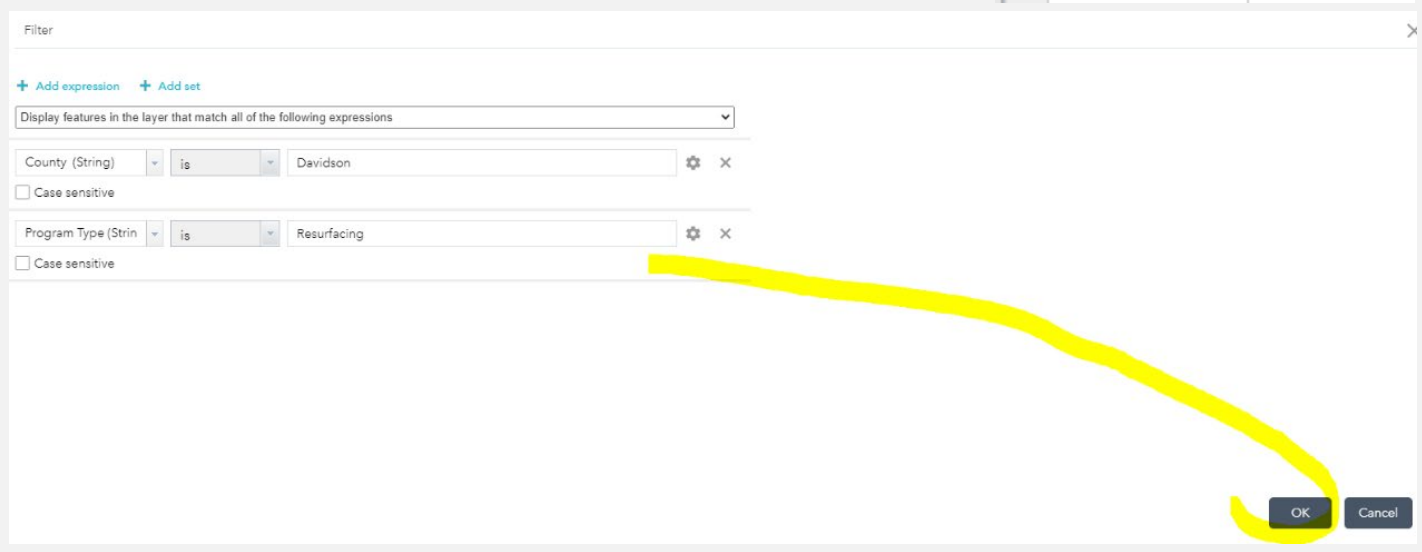

Clicking okay will return you to the tab table window.

Here we will see the results of the query which resulted in 40 selections.

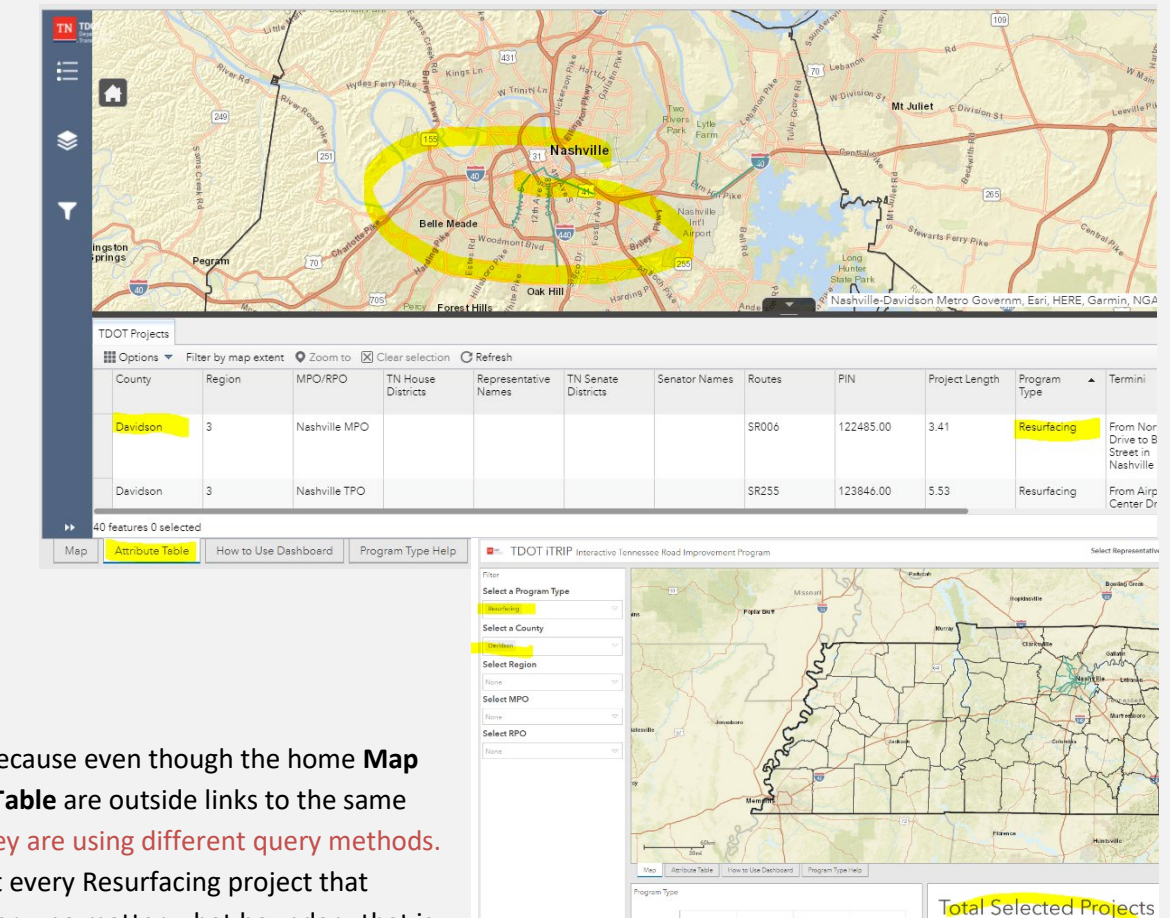

Lets compare that to the main iTRIPs site to make sure this all matches.

It does not!

This is important because even though the home **Map** and the **Attribute Table** are outside links to the same underlying data they are using different query methods. The Map will select every Resurfacing project that Intersects a boundary, no matter what boundary that is. The Attribute Table is a tabular query that does not look at spatial location but only its attributes.

In the case of resurfacing you can see there is one project that intersects or touches the boundary which is left out of the tabular **Attribute Table** query.

This difference can also be seen in reverse. Where the **Map** may show different results from the **Attribute Table**. This is going to be due to missing geometry, meaning it has not been drawn in the map. Missing geometry is to be expected in this data and can be identified in the **Attribute Table** by a query of project length. (Seen Right)

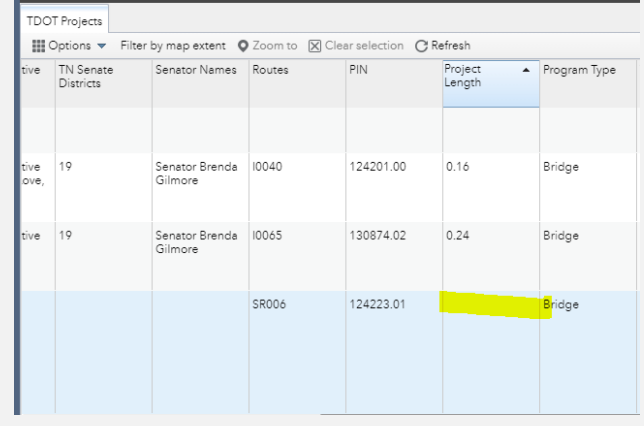

Now to export the results go back to the Attribute Table tab where your Davidson County Selection is.

Click Options and then click "Export all to CSV"

It will prompt you to export.

Clicking okay will download the file to your downloads fo

Opening the CSV will automatically open in excel.

This concludes the demonstration of the Query of the Attribute Table Tab. Next, we review the function of the Attribute Table Tab.

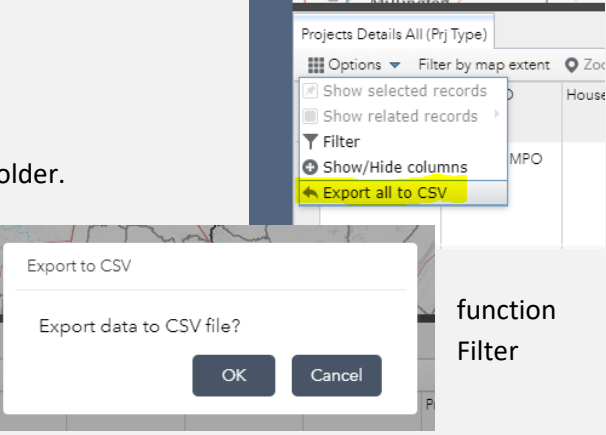

#### **Option 2**

Clicking the Filter/Funnel will expand the tool and provide you with the familiar dropdown selection capabilities.

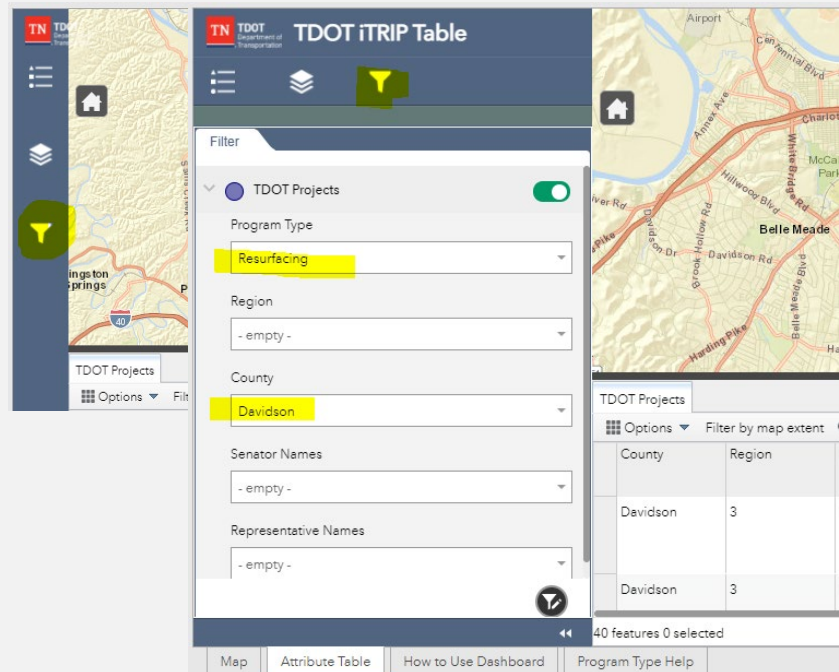

Now to export the results go back to the Attribute Table tab where your Davidson County Selection is.

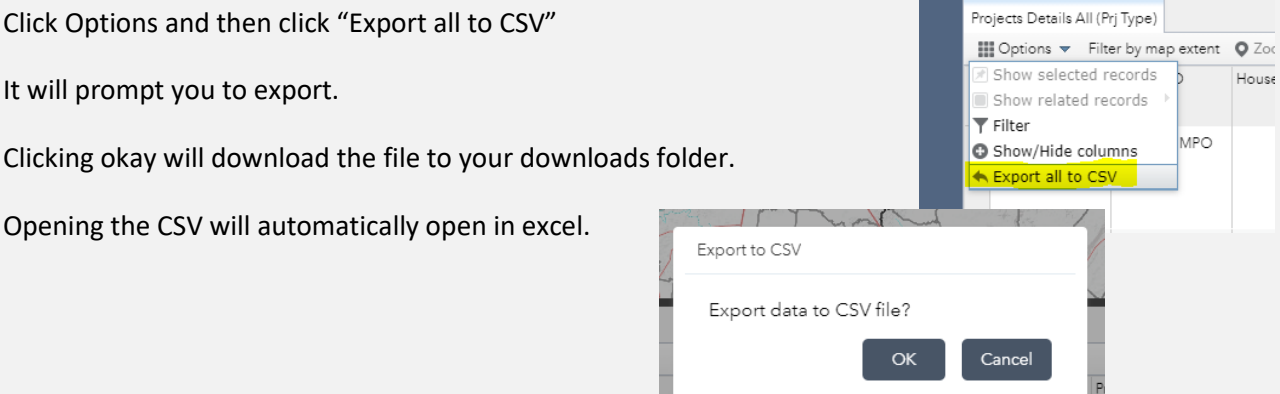

#### **Exporting and Reporting**

*\*note\* The technology this system is built on does not provide a report functionality. Formatting of this file is the responsibility of the user and it cannot be automated, preformatted, or generated in other formats.* 

When you open in excel you will have an unformatted product. As shown in the below picture I used the excel default and clicked "Format as Table" and selected blue.

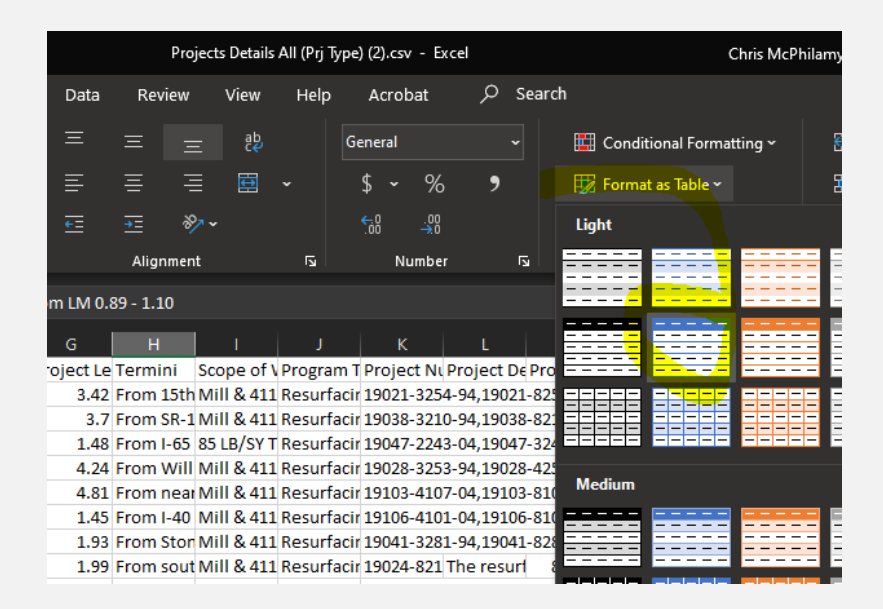

Doing so formats it nicely with filters as seen below. Comparing data counts you will see that there are again 18 matching records which match the above filters.

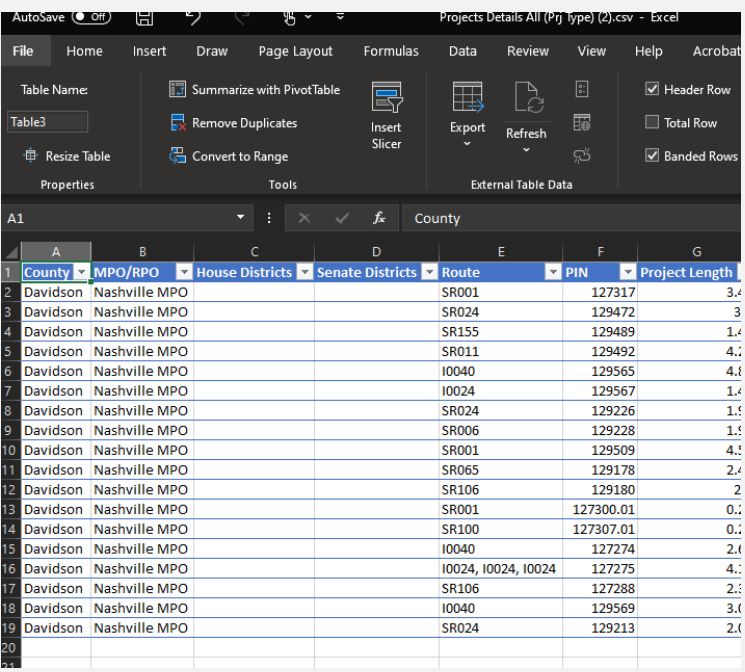

This concludes the demonstration of the exporting and reporting functionality of the Attribute Table Tab. Next, we will touch on the documentation Tabs.

#### **Documentation**

Map

Attribute Table

The documentation Tabs repeat much of the same information found here.

"How to Use Dashboard" is a quick reference guide on the basic functionality of iTRIP and the sites Disclaimer.

"Program Type Help" is a dictionary of the different Program Types providing the user with useful background on each type.

- . Bridge, Federal/State funded bridge replacement projects that are typ
- · Bridge Maintenance, Majority State funded repair and/or preservation compressed delivery schedule.
- . Economic Development, projects that are initiated as a result of corpo
- . Legislative, Federal/State funded projects that are regionally significar
- . Local Programs, Federal/State funded projects typically managed by Ic
- · Maintenance, State funded projects typically developed on an annual
- Resurfacing, Federal/State funded repaving and preservation of existir schedule.
- Safety, Federal/State/Local funded projects (HSIP, PHSIP and Spot Safe Construction) due to cost and environmental impact.
- State Aid Bridge, State funded projects that are typically budgeted for County Governments can get up to 98% of their bridge rehabilitated o
- State Aid Resurfacing, State funded projects that are typically budgete funds if they have the funding available in their resurfacing account m

How to Use Dashboard

The bottom of the website shows project information in the form of indicato

#### How to use dropdown filters:

1. Use the dropdown box to choose desired selection or selections. You may 2. To clear selection and/or make a new selection you must first reclick previ-\*Note about Selections\* They are intersecting in nature. When you select so 3. The search bar (Small Magnifying Glass), on the right of the map may be u cannot search physical addresses.

#### How to use filter in Attribute Table tab:

- 1. To filter the attribute table click the Attribute Table Tab under the map.
- 2. Click the "Options" tab on the top left of the attribute table and select "Fil"
- 3. Choose "Add Expression" and select a feature to filter, a qualifier (is, is not Example = County is Davidson or Program Type is Bridge. 4. Select "OK"

OR

- 1. Expand the side panel to the left of the map and chose the "Filter" icon (3 2. Select what features to filter from the dropdown lists.
- 3. To clear selection select "-empty-

\*Note- this method only allows for one selection from each drop down. For  $\epsilon$ 

To export attribute table selection:

1. Click the "Option" tab on the top left of the attribute table and select "Exp 2. Click "Ok," and once the download is complete you can open in data in E

Disclaimer:

All data presented here is for informational purposes only. Every effort is ma Department of Transportation, the State of Tennessee, nor any agency there or for any consequential damages resulting from the use or misuse of the co

Email tdot.comments@tn.gov for questions or comments.

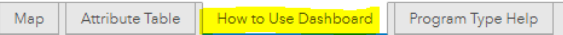

Please contact Catherine. Hawkins@tn.gov for further questions or a personal walk through of this functionality.

Program Type Help